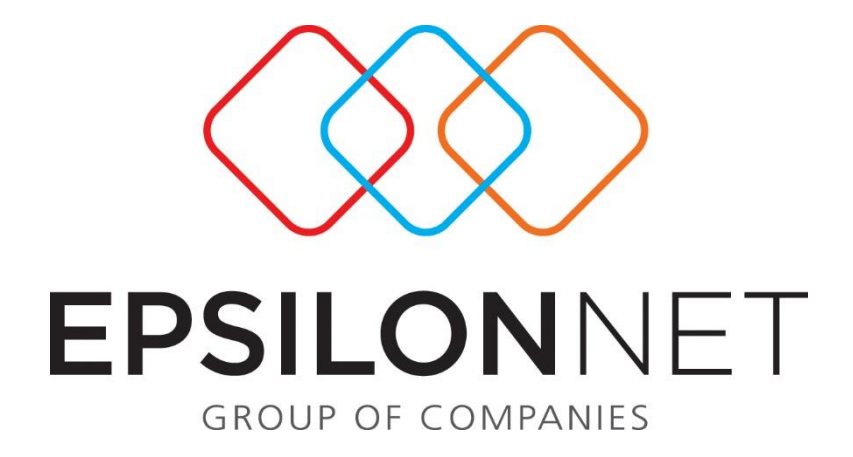

# Διαχείρισης Αποδείξεων Πετρελαίου Θέρμανσης

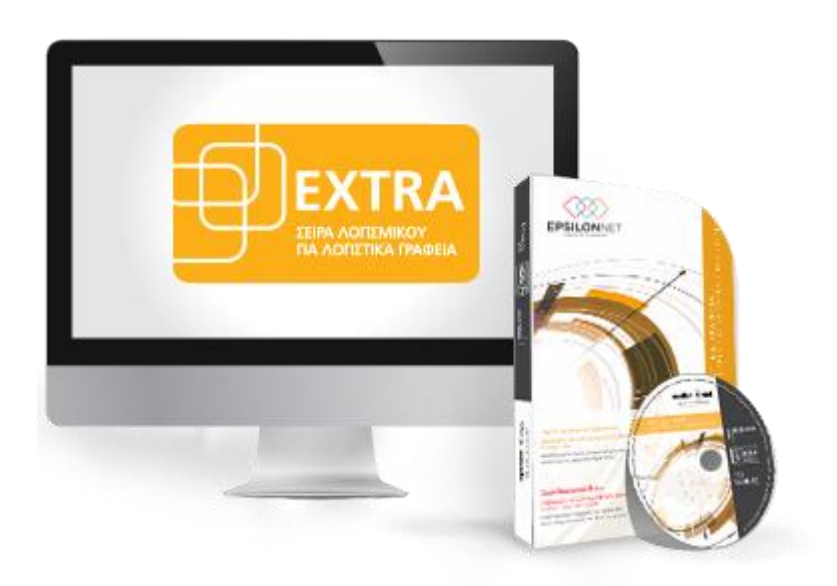

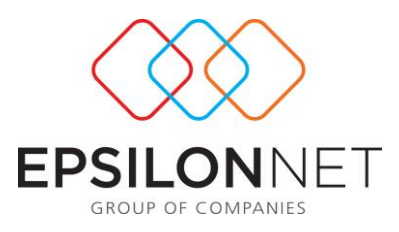

*Το συγκεκριμένο εγχειρίδιο δημιουργήθηκε για να βοηθήσει την κατανόηση της διαδικασίας διαχείρισης Αποδείξεων Πετρελαίου Θέρμανσης. Παρουσιάζονται οι διαδικασίες παραμετροποίησης των Συναλλασσομένων, η διαδικασία καταχώρησης Δεδομένων Πωλήσεων Πετρελαίου, η διαδικασία Απευθείας Καταχώρησης Συγκεντρωτικών Εγγραφών Πετρελαίου καθώς και η Δημιουργία του Αρχείου Αναλυτικής Κατάστασης Πωλήσεων Πετρελαίου Θέρμανσης. Παρακάτω προτείνεται μια αλληλουχία ενεργειών την οποία ο χρήστης πρέπει να ακολουθήσει για να αξιοποιήσει τις δυνατότητες της εφαρμογής.*

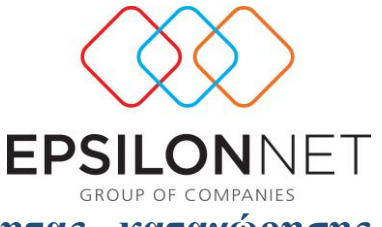

## **1. Οδηγίες λειτουργίας της δυνατότητας καταχώρησης Αποδείξεων Πετρελαίου Θέρμανσης**

Σύμφωνα με την ερμηνευτική ΠΟΛ.1132/2005 (αρχική ΠΟΛ.1121/2005) εναρμονίστηκε στην εφαρμογή η λειτουργία καταχώρησης Αποδείξεων Πετρελαίου Θέρμανσης. Προκειμένου ο χρήστης να έχει σωστά αποτελέσματα τόσο στις καταχωρήσεις του όσο και στην Αναλυτική Κατάσταση Πετρελαίου Θέρμανσης πρέπει να ακολουθεί τα εξής βήματα:

#### **1.1. Παραμετροποίηση Συναλλασσόμενου**

1. Σε περίπτωση που ο υπόχρεος δεν έχει ΑΦΜ (πχ. αγρότης) τότε μπορούμε να καταχωρήσουμε στο πεδίο «ΑΦΜ» μηδενικά και επιλέγοντας το πεδίο «Καθεστώς ΦΠΑ» καταχωρούμε την επιλογή Αγροτών.

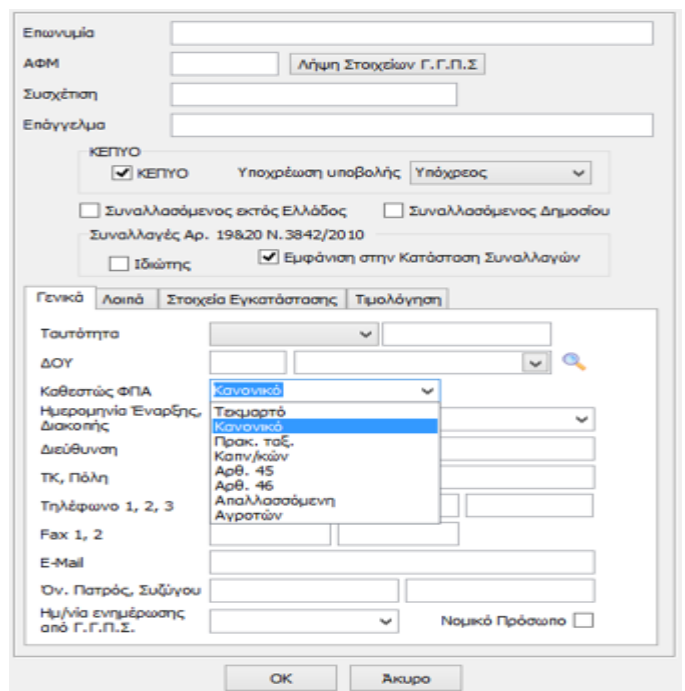

2. Στην ίδια φόρμα καταχώρησης υπάρχει η καρτέλα με τον τίτλο «Στοιχεία Εγκατάστασης». Στη συγκεκριμένη καρτέλα ο χρήστης έχει τη δυνατότητα πολλαπλών καταχωρήσεων όσον αφορά τις Διευθύνσεις παράδοσης που

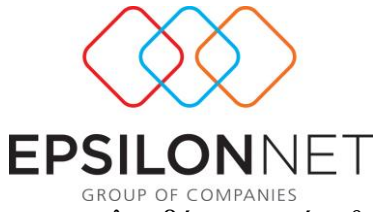

σχετίζονται με ένα συναλλασσόμενο. Η καρτέλα συμπεριλαμβάνει τις κάτωθι στήλες:

- a. Κωδικός: αριθμητικό πεδίο (1, 2, 3, …) που βοηθά στην ταξινόμηση των εγκαταστάσεων του συναλλασσομένου. Πεδίο που καταχωρεί ο χρήστης.
- b. Διεύθυνση Ακινήτου: πλήρης καταχώρηση από το χρήστη των στοιχείων διεύθυνσης της εγκατάστασης (οδός, αριθμός, ΤΚ, περιοχή, πόλη, Νομός) σε μία γραμμή.
- c. Ιδιότητα πελάτη: αναζήτηση (και με τα πλήκτρα : alt + [κάτω βελάκι] ) και επιλογή βάσει προεπιλεγμένης λίστας της εφαρμογής, ανάλογα με την περίπτωση, της ιδιότητας του συναλλασσόμενου για την συγκεκριμένη εγκατάσταση.
- d. Στοιχεία εκπροσώπου: πεδίο που καταχωρεί ο χρήστης ανάλογα με την εκάστοτε περίπτωση που αντιμετωπίζει για το συγκεκριμένο συναλλασσόμενο.
- e. Είδος ακινήτου: αναζήτηση (και με τα πλήκτρα : alt + [κάτω βελάκι] ) και επιλογή βάση προεπιλεγμένης λίστας της εφαρμογής, του είδους της εγκατάστασης.
- f. Αριθμό μητρώου ΔΙ.ΠΕ.ΘΕ : καταχωρούμε τον αριθμό μητρώο ΔΙ.ΠΕ.ΘΕ του συναλλασσόμενου.
- g. Κωδ. Ηλετρ. Πληρ. ΔΕΗ : καταχωρούμε τον κωδικό ηλεκτρονικής πληρωμής της ΔΕΗ εφόσον υπάρχει

Στην ίδια καρτέλα ο χρήστης έχει δυνατότητα της εύκολης μετακίνησης από πεδίο σε πεδίο με τη χρήση του [Tab] καθώς και το δικαίωμα της μεταβολής ή της διαγραφής μιας συγκεκριμένης εγγραφής με τη βοήθεια εικονιδίων.

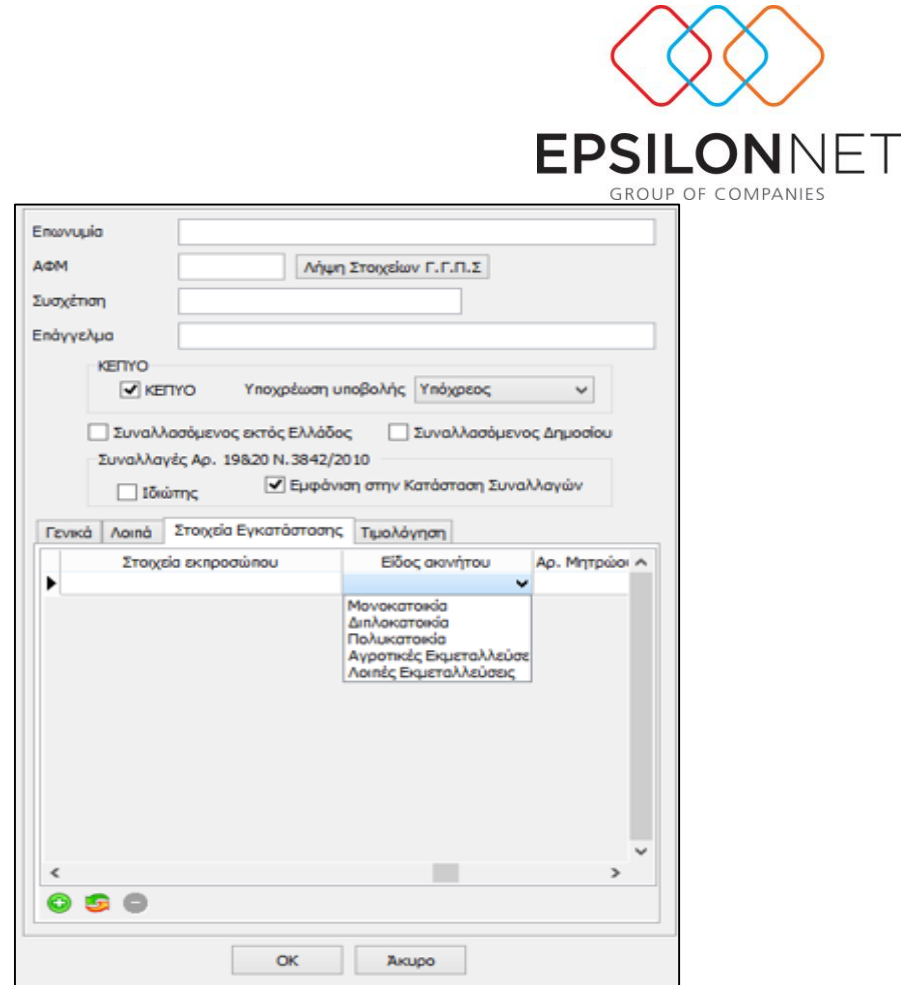

#### **1.2. Καταχώρηση Δεδομένων Πωλήσεων Πετρελαίου**

1. Κατά την εγγραφή και καταχωρώντας το σχετικό παραστατικό στη γραμμή καταχώρησης, εφόσον ο χρήστης πληκτρολογήσει την αξία στο πεδίο «Καθ. αξία» και κινηθεί με το «Tab» ή με το «ποντίκι» στην επόμενη στήλη, πιέζοντας το συνδυασμό πλήκτρων [Ctrl+F3] εμφανίζεται πρόσθετη στήλη με τον τίτλο «Κίνηση Πετρελαίου» και συγχρόνως στο καρτέλα «Ανάλυση» δημιουργείται η στήλη «Ποσότητα» στην οποία θα πρέπει να καταχωρήσει την ποσότητα του πετρελαίου όπως φαίνεται στην παρακάτω εικόνα.

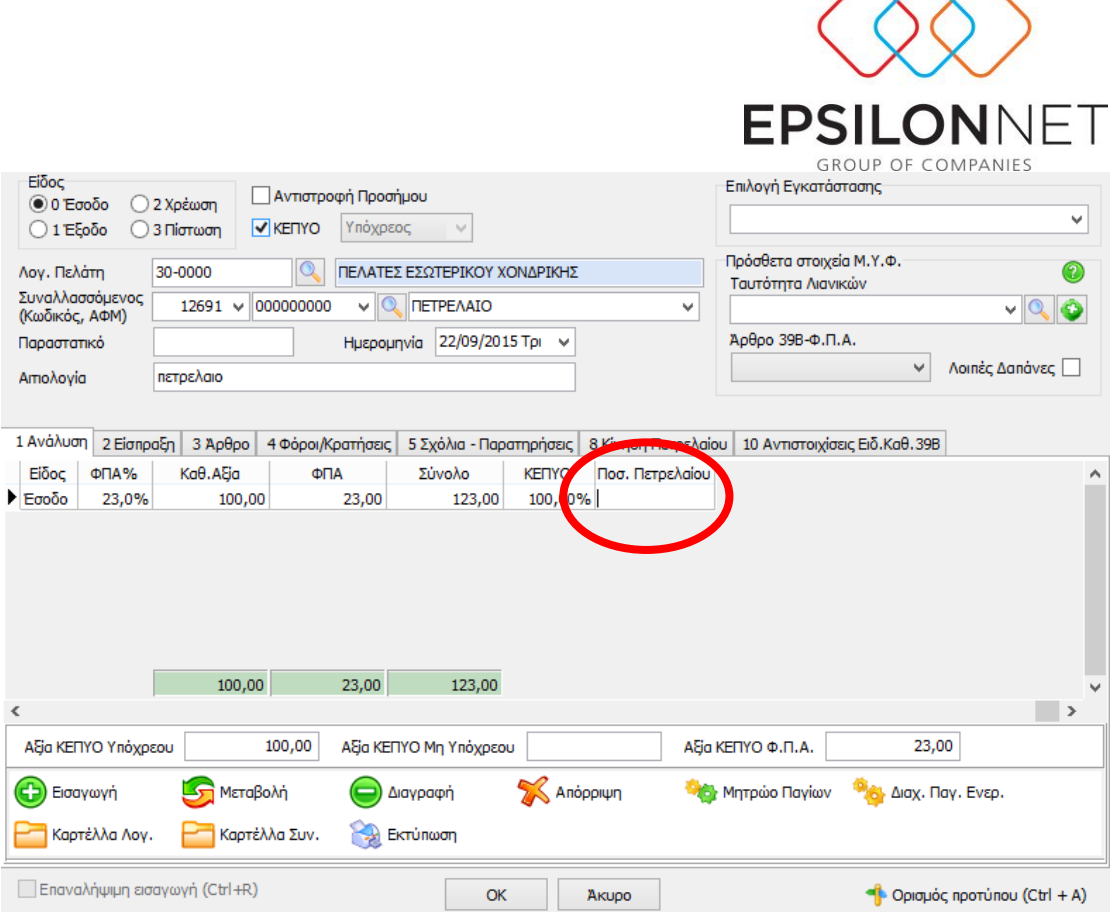

Στην καρτέλα «Κίνηση Πετρελαίου» η εφαρμογή ενημερώνει αυτόματα την εγκατάσταση μέσα στην εγγραφή από την στιγμή που είναι ενημερωμένο το αντίστοιχό πεδίο στην καρτέλα του συναλλασσόμενου, καθώς επίσης και το είδος πετρελαίου

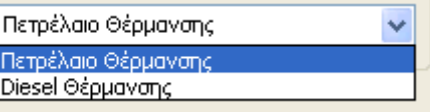

«Πετρέλαιο Θέρμανσης» ή «Diesel Θέρμανσης»

ανάλογα την περίπτωση. Αντίστοιχες κινήσεις θα ακολουθήσει και στην περίπτωση λογιστικού άρθρου.

Σε περίπτωση που ο χρήστης δεν ενημερώσει το πεδίο με την ποσότητα του πετρελαίου στην καρτέλα Ανάλυση μέσα στην εγγραφή η εφαρμογή θα βάλει μήνυμα τον χρήστη να ολοκληρώσει την εγγραφή όπως εμφανίζεται στην παρακάτω εικόνα .

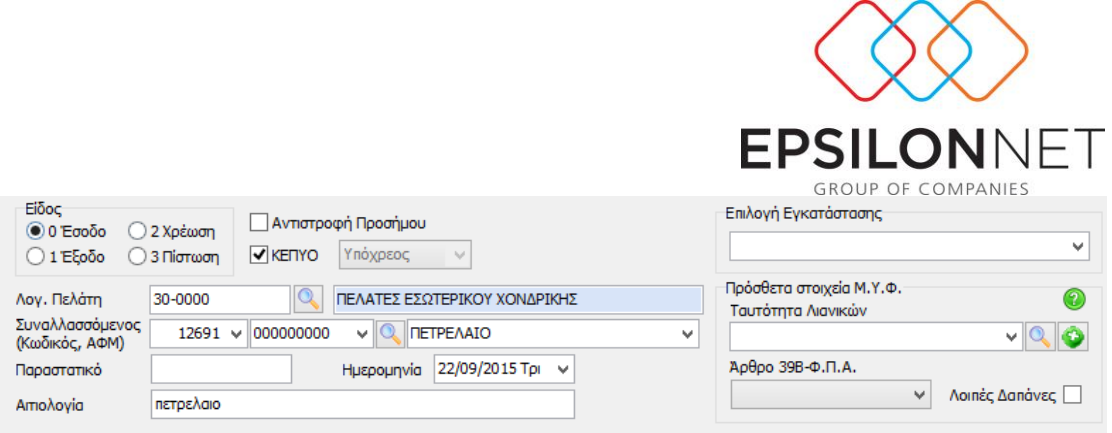

1 Ανάλυση | 2 Είσπραξη | 3 Άρθρο | 4 Φόροι/Κρατήσεις | 5 Σχόλια - Παρατηρήσεις | 8 Κίνηση Πετρελαίου | 10 Αντιστοιχίσεις Ειδ.Καθ.39Β

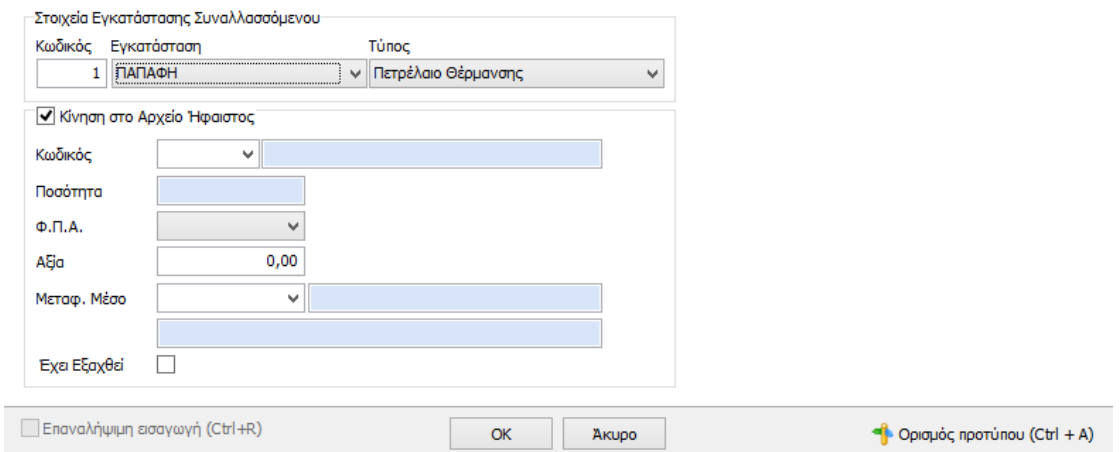

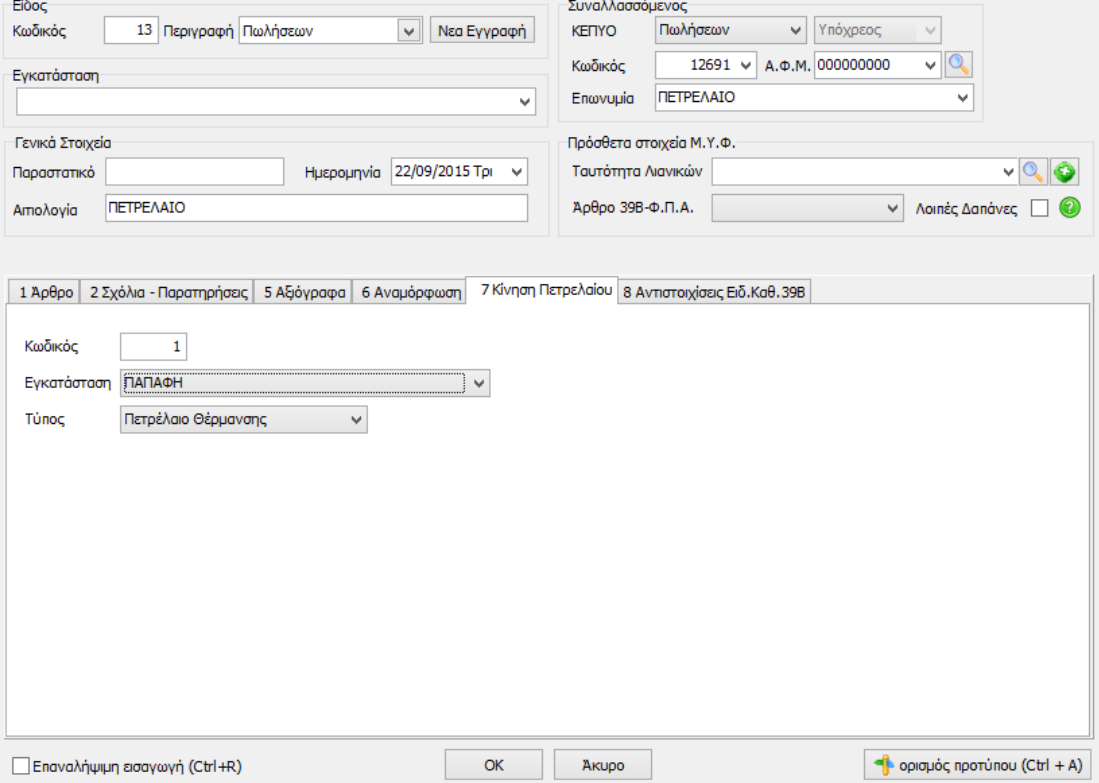

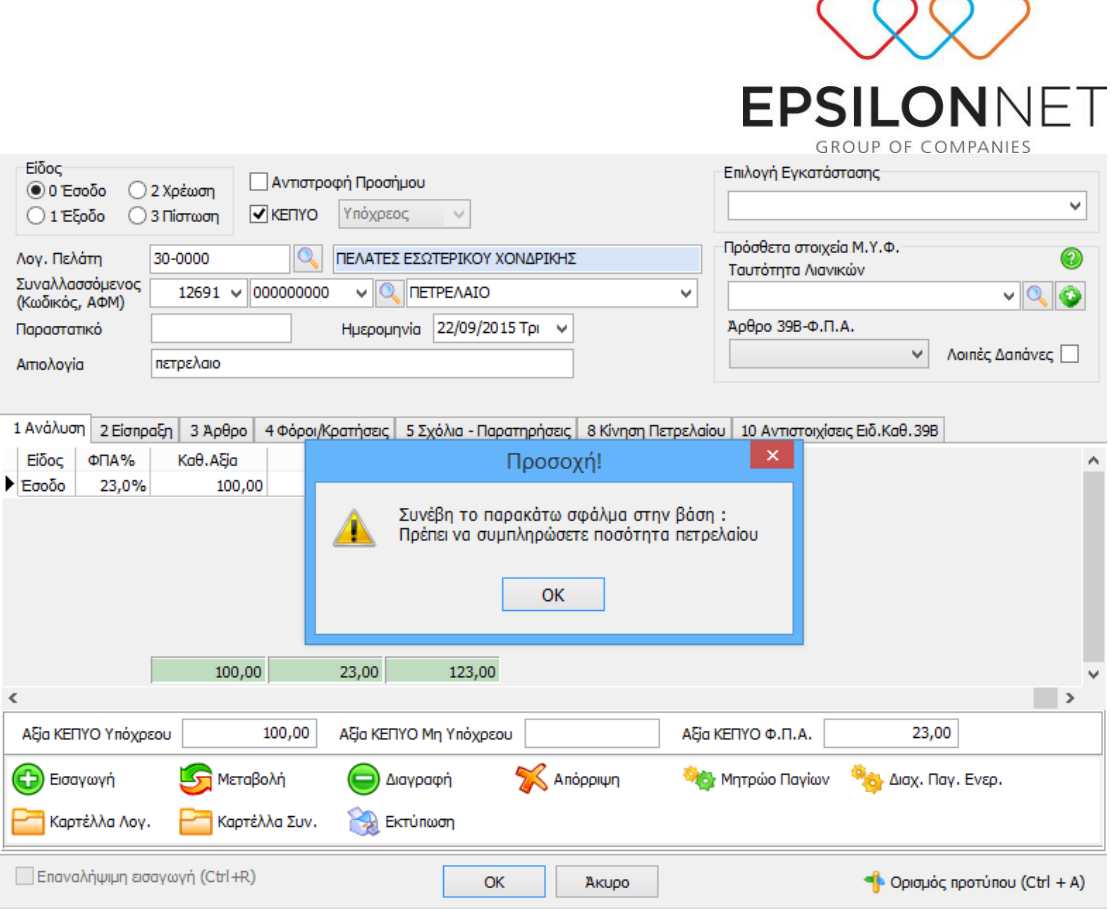

Εάν ο χρήστης επιθυμεί να προστεθεί η εγγραφή στο Αρχείο Κίνησης του Ηφαίστου θα πρέπει να καταχωρήσει τον κωδικό στην καρτέλα «7. Κίνηση πετρελαίου» αφού τσεκάρει το πεδίο «Κίνηση στο αρχείο Ήφαιστος» ανάλογα με το είδος της συναλλαγής και έπειτα να επιλέξει το ποσοστό ΦΠΑ εφόσον η φύση της συναλλαγής το επιβάλλει. Επιπλέον ο χρήστης σ αυτό το σημείο θα πρέπει να επιλέξει και μεταφορικό μέσο το οποίο πρώτα όμως θα πρέπει να έχει δημιουργήσει από το μενού Παράμετροι/ Αναλυτική Κατάσταση Πετρελαίου Θέρμανσης / Στοιχεία Μεταφορικών Μέσων. Πατώντας στον πίνακα που εμφανίζεται μπορεί ο χρήστης να περάσει τα Αναγνωστικά Στοιχεία του μέσου και τον Τύπο του μέσου.

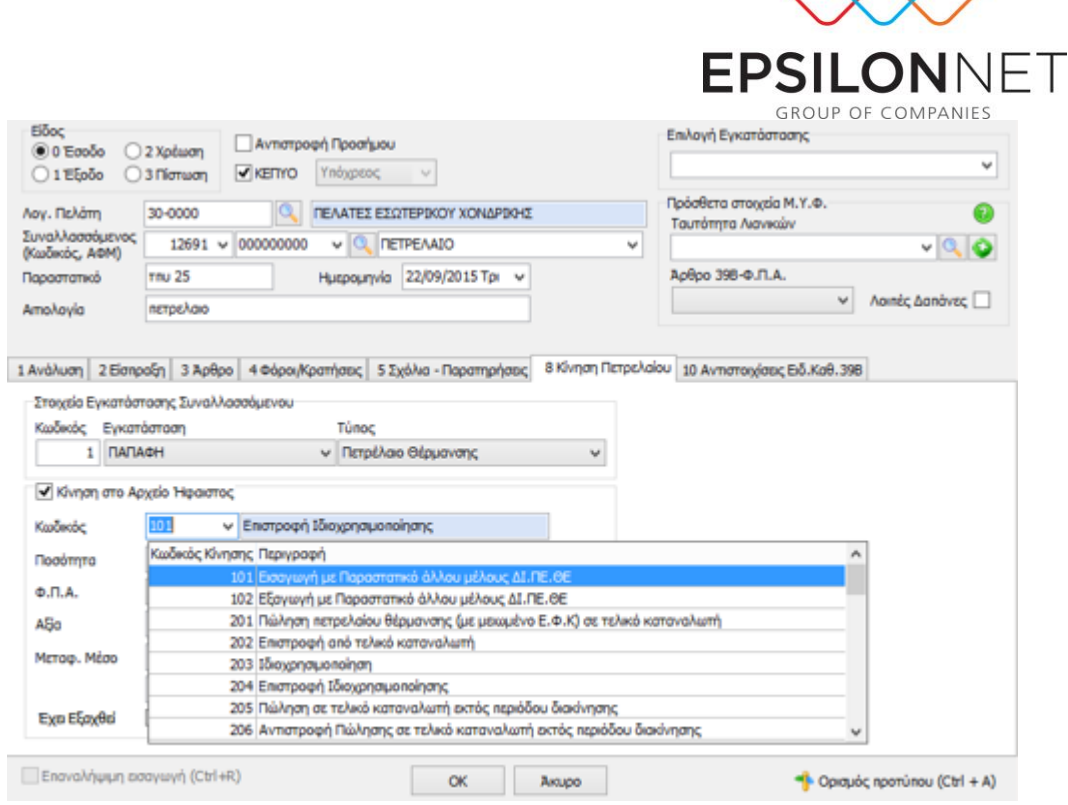

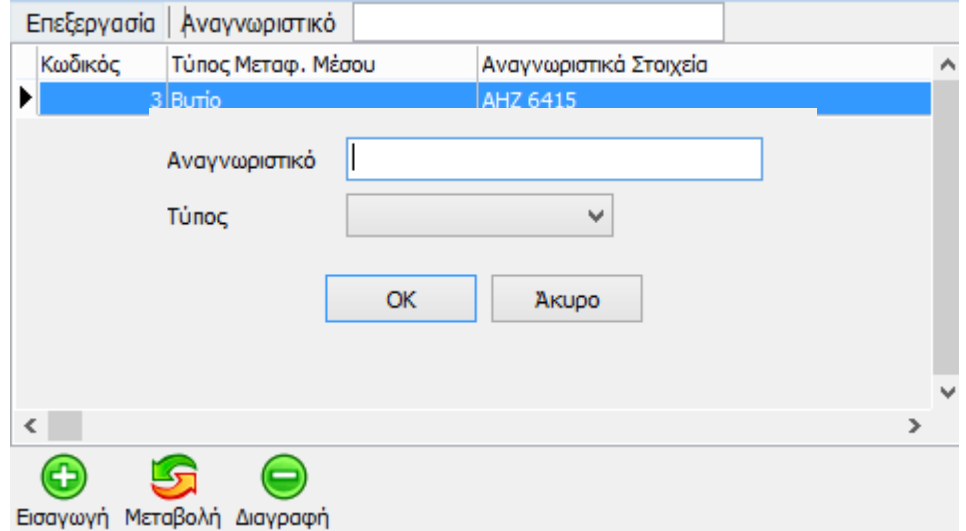

## **1.3. Απευθείας Καταχώρηση Συγκεντρωτικών Εγγραφών Πετρελαίου**

Εκτός από τις καταχωρήσεις παραστατικών πετρελαίου στις εγγραφές υπάρχει η δυνατότητα για απευθείας καταχωρήσεις συγκεντρωτικών εγγραφών πετρελαίου θέρμανσης, αρκεί να ακολουθήσουμε τη διαδρομή επιλογής σύμφωνα με τον παρακάτω πίνακα.

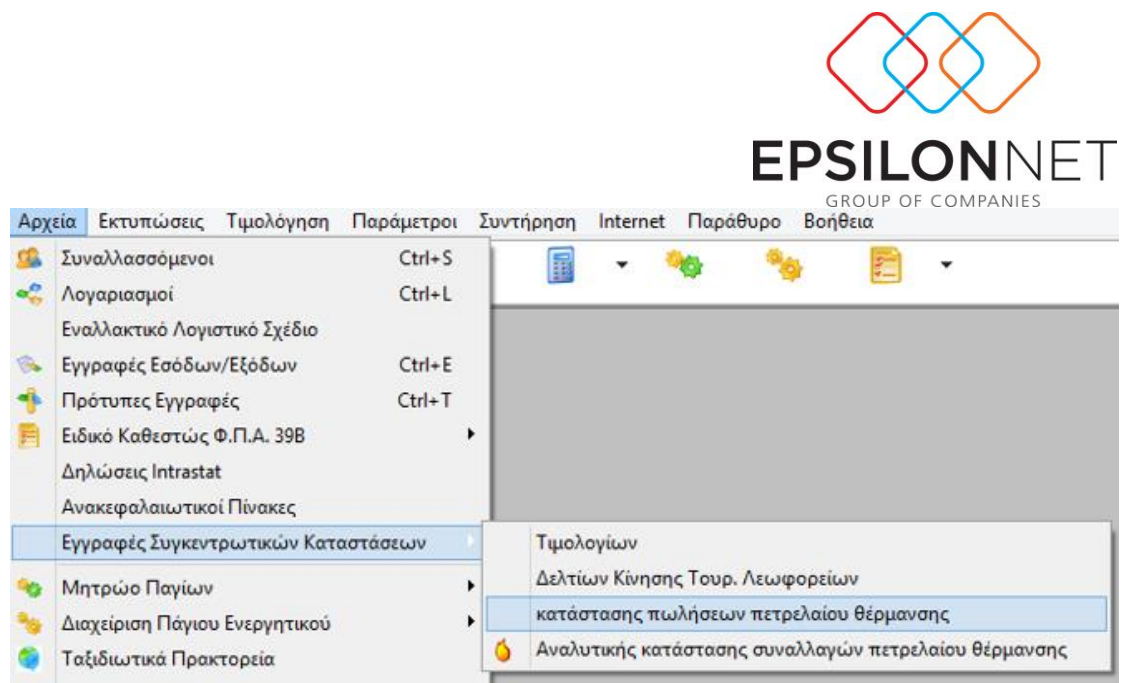

Εφόσον βρισκόμαστε στη συγκεκριμένη φόρμα έχουμε την δυνατότητα να καταχωρήσουμε συγκεντρωτικά αποδείξεις συναλλασσομένου ορίζοντας το εξάμηνο που αφορούν ημερολογιακά, ακολουθώντας τη λειτουργία όπως αυτή ισχύει για τις απευθείας καταχωρήσεις για τις Συγκεντρωτικές Καταστάσεις ΚΕΠΥΟ. Επιπλέον στο κάτω μέρος του πίνακα υπάρχουν τα πεδία «Πωλήσεις Φωτιστικού Πετρελαίου» όπου ο χρήστης εισαγάγει την συνολική αξία και «Λιανικές Πωλήσεις Πετρελαίου Θέρμανσης», όπου ο χρήστης εισάγει την συνολική Ποσότητα, το Πλήθος των Στοιχείων και την Συνολική αξία.

Επίσης η εφαρμογή σε περίπτωση που ο συναλλασσόμενος που καταχωρούμε δεν υπάρχει στη βάση τότε μας ανοίγει αυτόματα το παράθυρο καταχώρησης των στοιχείων του.

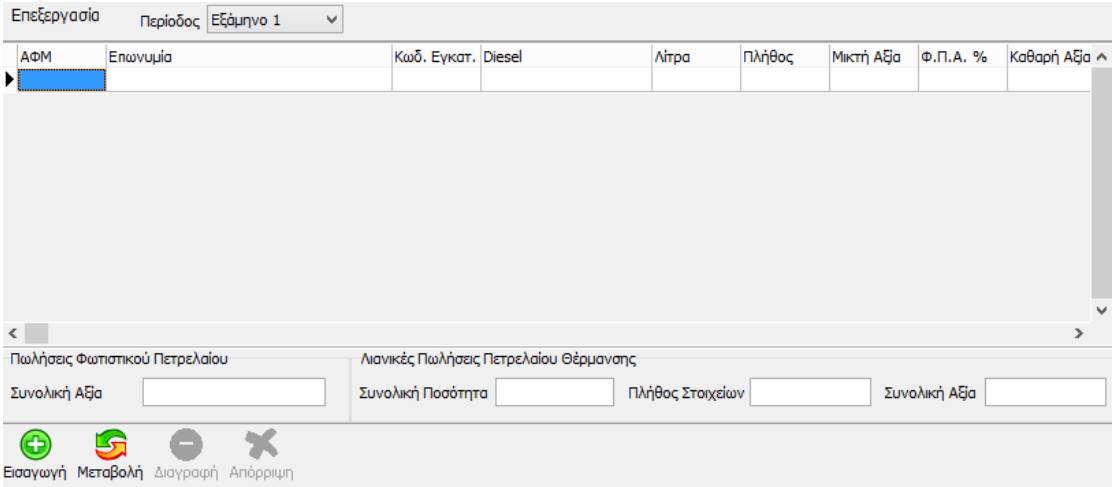

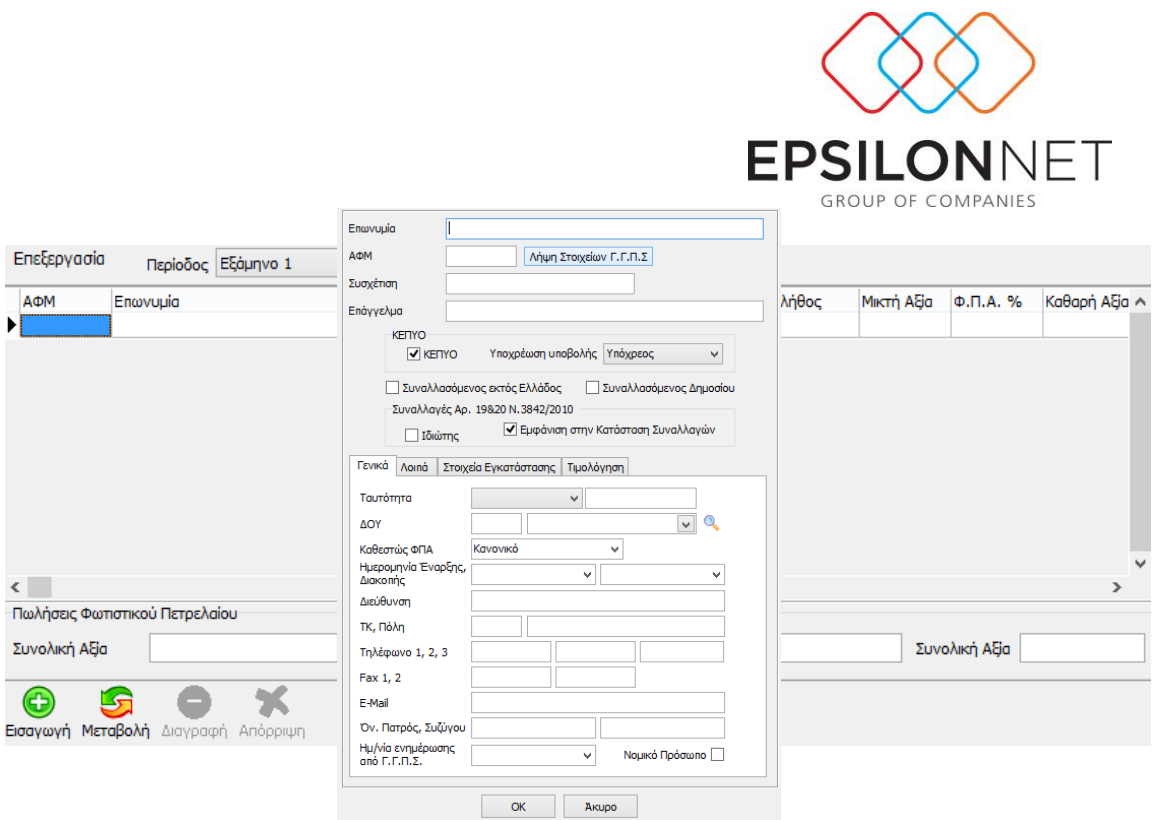

# **1.4 Απευθείας Καταχώρηση Εγγραφών στο Αρχείο για τον**

#### **Ήφαιστο**

Ο χρήστης έχει την δυνατότητα να περάσει απευθείας εγγραφές μέσα στο αρχείο για τον Ήφαιστο από το μενού Αρχείο – Εγγραφές Συγκεντρωτικών Καταστάσεων – Αναλυτική Κατάσταση Συναλλαγών Πετρελαίου Θέρμανσης. Επιλέγοντας το κουμπί εισαγωγή περνάει τα απαραίτητα στοιχεία για την δημιουργία της εγγραφής.

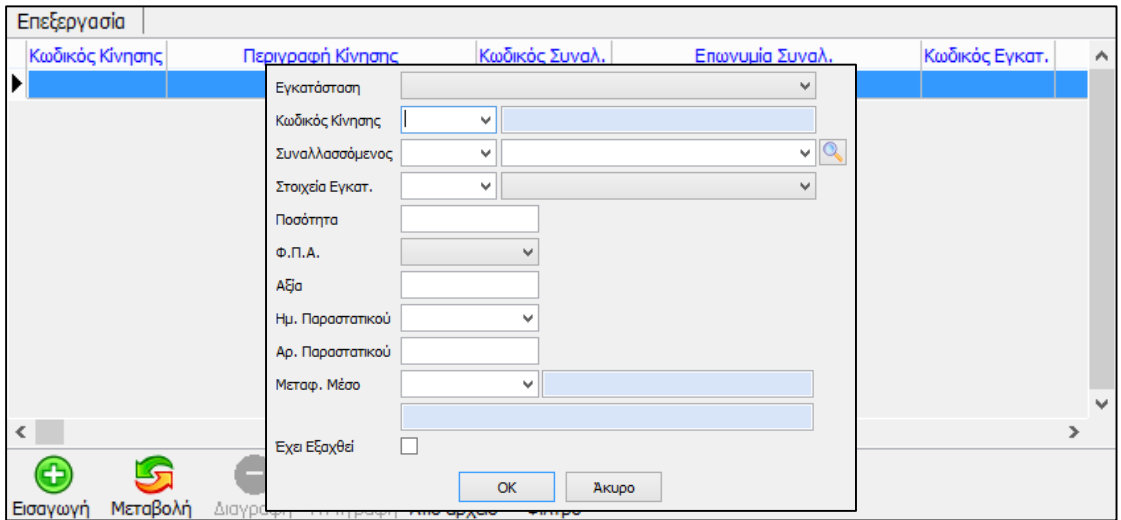

Επίσης από την συγκεκριμένη επιλογή μπορεί ο χρήστης να εισάγει εγγραφές από αρχείο

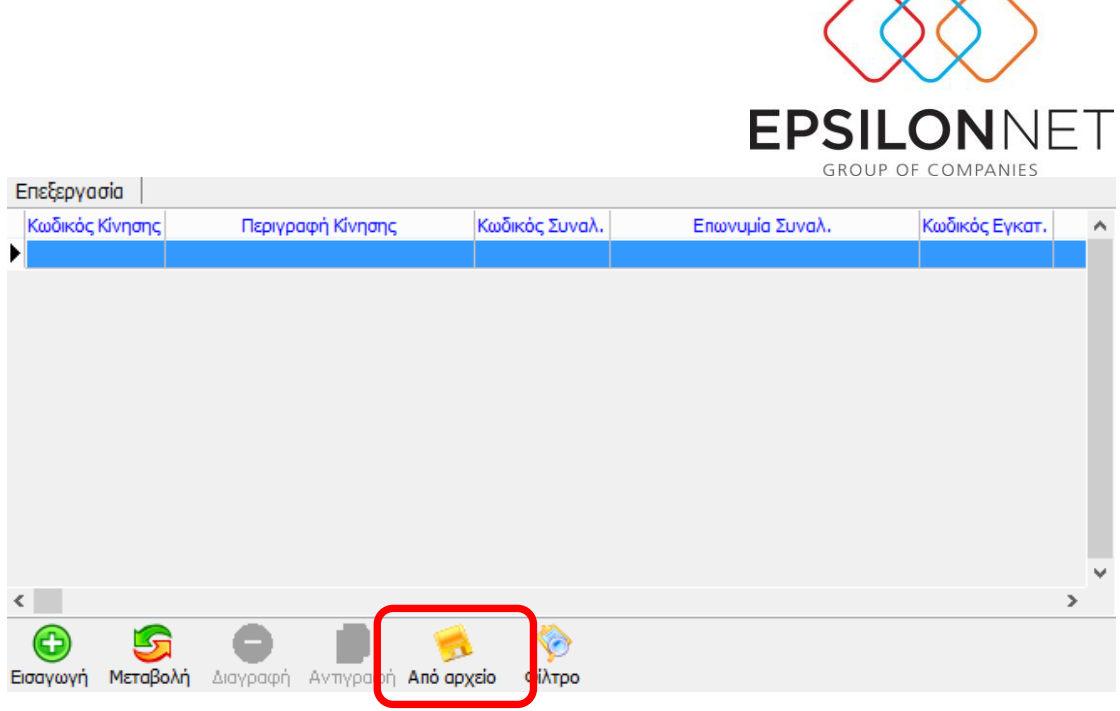

# **1.5. Δημιουργία Αρχείου Κατάστασης Πετρελαίου**

### **Θέρμανσης**

Ο χρήστης όταν θα υποχρεωθεί με βάση τις κείμενες διατάξεις να δημιουργήσει το αρχείο της Αναλυτικής Κατάστασης Πωλήσεων Πετρελαίου Θέρμανσης ή να εκτυπώσει την κατάσταση αυτή για τον έλεγχο των δεδομένων, τότε θα ακολουθήσει τα βήματα όπως φαίνονται παρακάτω.

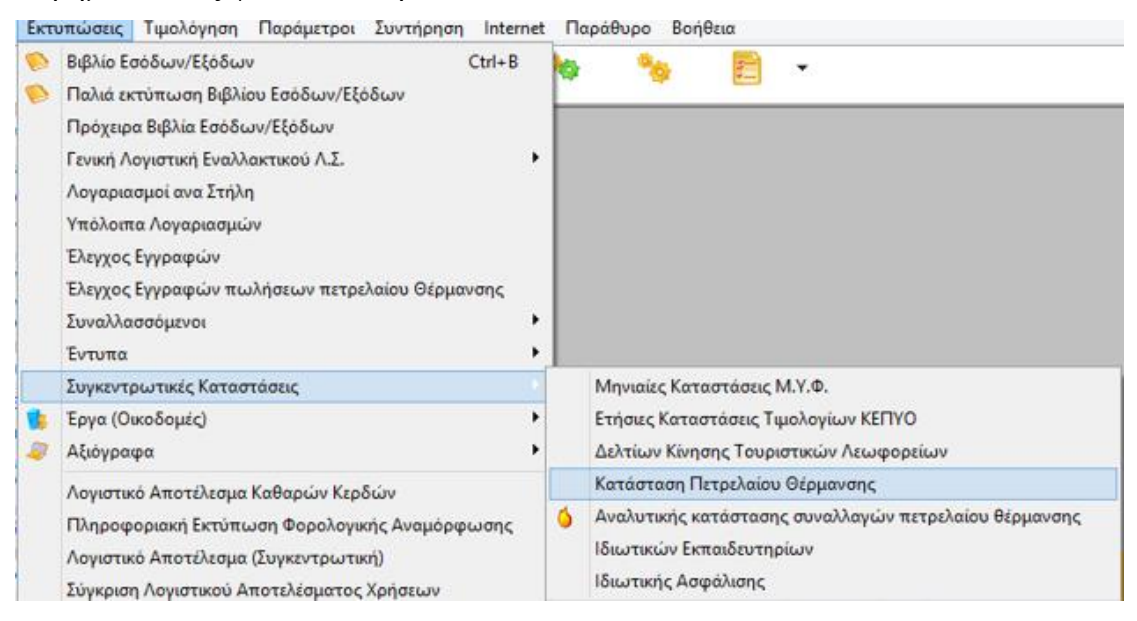

Στην φόρμα παραμετροποίησης ο χρήστης έχει δικαίωμα για τρόπο ταξινόμησης κατά ΑΦΜ ή Επωνυμία συναλλασσομένου, επιλογή περιόδου που αφορά είτε αυτόματα είτε κατά ημερομηνία που επιθυμεί ο χρήστης, τύπου εγγραφών που επιθυμεί να λάβει η

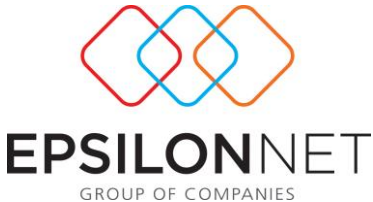

Αναλυτική του Κατάσταση (εγγραφές Εσόδων / Εξόδων, Άρθρα Γενικής Λογιστικής, Απευθείας Καταχωρήσεις, ή συνδυασμός αυτών).

Εφόσον παραμετροποιήσει ο χρήστης τότε πιέζοντας το εικονίδιο «Εκτύπωση» λαμβάνει την εκτύπωση όπως αυτή ορίζεται σε γενικά πλαίσια από την ΠΟΛ.1121/2005 και την ερμηνευτική αυτής ΠΟΛ.1132/2005.

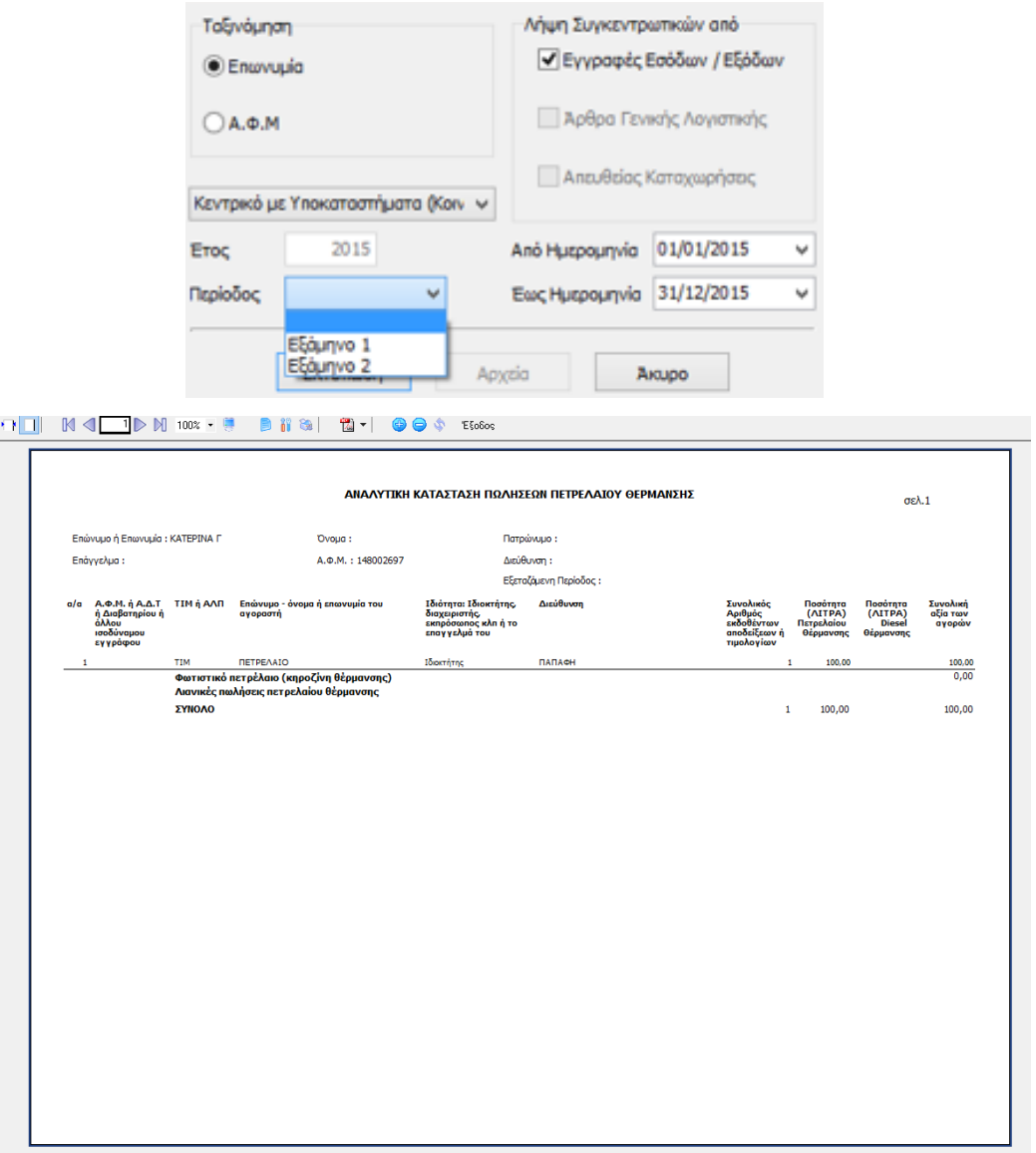

 $\boxed{\square}$ 

Tέλος επιλέγοντας την περίοδο που επιθυμούμε ενεργοποιείται η επιλογή αρχεία, όπου με την συγκεκριμένη επιλογή υπάρχει η δυνατότητα **Αυτόματης Εξαγωγής του Αρχείου Αποδείξεων Πετρελαίου Θέρμανσης** σύμφωνα με τις προδιαγραφές που δημοσιεύθηκαν από τη **Γενική Γραμματεία Πληροφορικών Συστημάτων**. Με τη

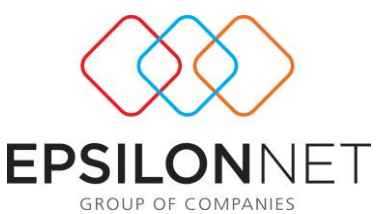

λειτουργία αυτή ο φορολογούμενος με ασφαλή τρόπο μπορεί να ολοκληρώσει τις υποχρεώσεις του, με την αποστολή του συγκεκριμένου αρχείου της εξαμηνιαίας κατάστασης πωλήσεων πετρελαίου θέρμανσης στην υπηρεσία της ΓΓΠΣ, **σύμφωνα με τα όσα ορίζει το άρθρο 3 της ΠΟΛ.1132/2005**. **Ο χρήστης μπορεί να εξάγει αρχείο για κεντρικό ή για κεντρικό και υποκατάστημα μαζί. Στο συγκεκριμένο αρχείο ο χρήστης έχει τη δυνατότητα να συμπεριλάβει και τις «Απευθείας Καταχωρήσεις»**  που τυχόν έχει κάνει (μενού «Αρχεία» \ «Εγγραφές Συγκεντρωτικών Καταστάσεων» \ «Κατάστασης Πετρελαίου Θέρμανσης»). **Επιπλέον υπάρχει** η δυνατότητα **Αυτόματης Συμπίεσης των Εξαγόμενων Αρχείων κατ' επιλογή του χρήστη** εφόσον είναι απαραίτητο για την υποβολή τους.

Για να ολοκληρωθεί η διαδικασία, θα πρέπει να ορίσουμε το φάκελο μέσα στον οποίο θα γίνει η αποθήκευση του αρχείου.

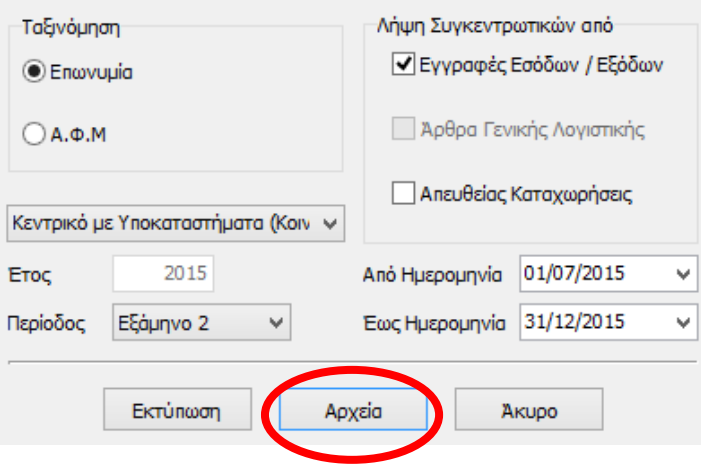

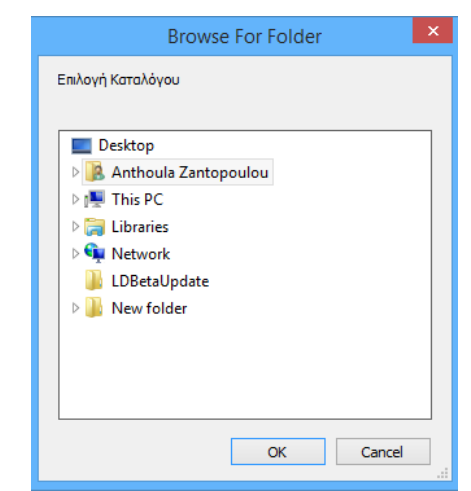